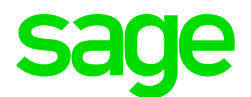

# Sage CRM 7.3 SP2 CTI Guide

**Revision:** IMP-CTI-ENG-73SP2-1.0 **Updated:** April 2016

© 2016, The Sage Group plc or its licensors. Sage, Sage logos, and Sage product and service names mentioned herein are the trademarks of The Sage Group plc or its licensors. All other trademarks are the property of their respective owners.

# **Contents**

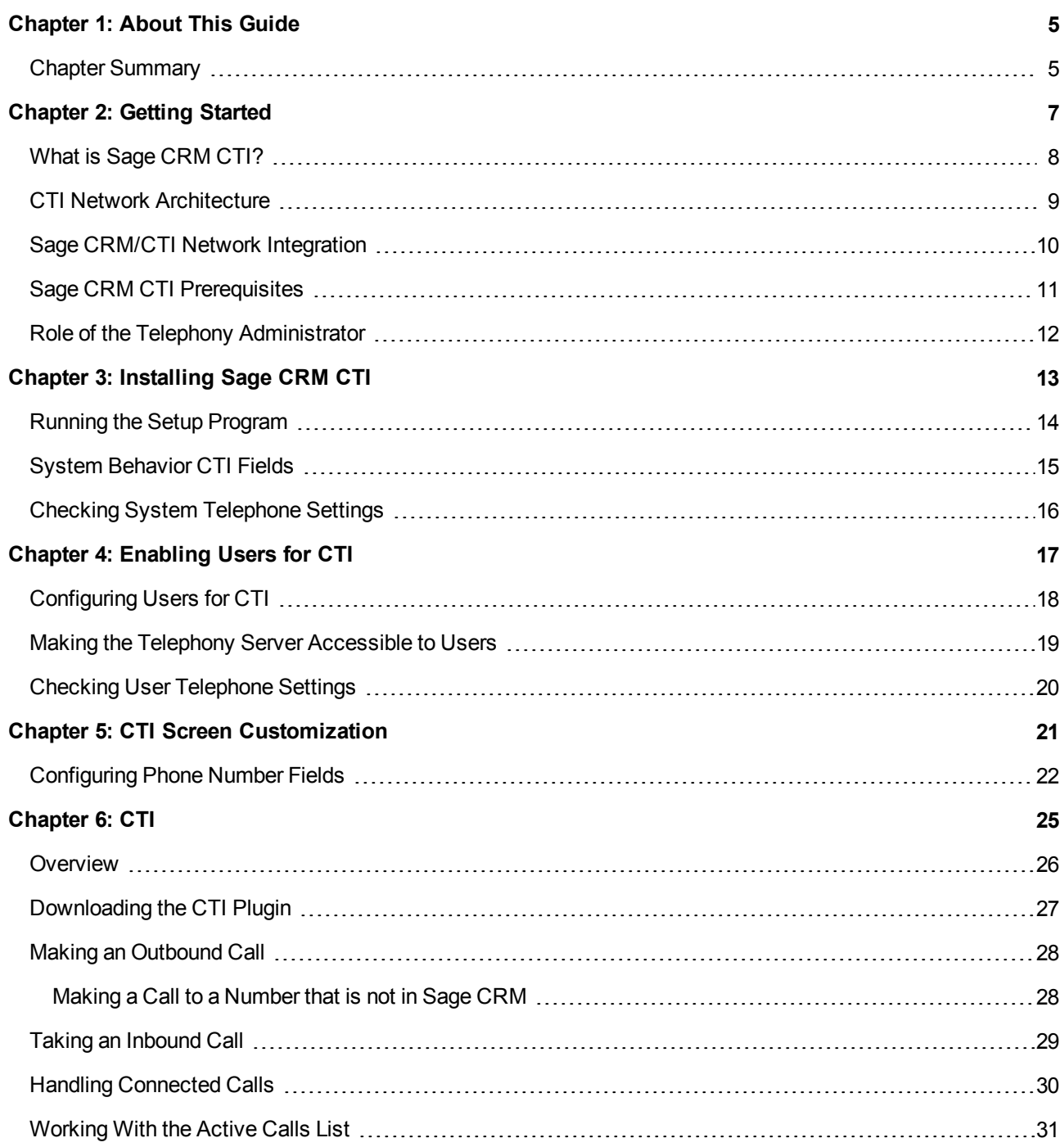

# <span id="page-4-0"></span>**Chapter 1: About This Guide**

The main body of this guide is for Sage CRM implementers. The final chapter "Working with Sage CRM CTI" is for users.

Please note that while the document refers to Sage CRM, CRM, or the CRM system throughout, regional products may use different brand names.

We assume that implementers have:

- A good understanding of Computer Telephony Integration (CTI) technologies, including ActiveX software.
- Familiarity with TAPI (Telephony Application Programming Interface), TSAPI (Telephony Server Application Programming Interface), or CSTA (Computer-supported Telecommunications Applications).
- A basic understanding of how CTI networks are set up and configured.
- Experience of implementing and troubleshooting Sage CRM installations.

We assume that users are:

• Familiar with the use of a Web browser.

### <span id="page-4-1"></span>**Chapter Summary**

The table below gives a summary of each chapter.

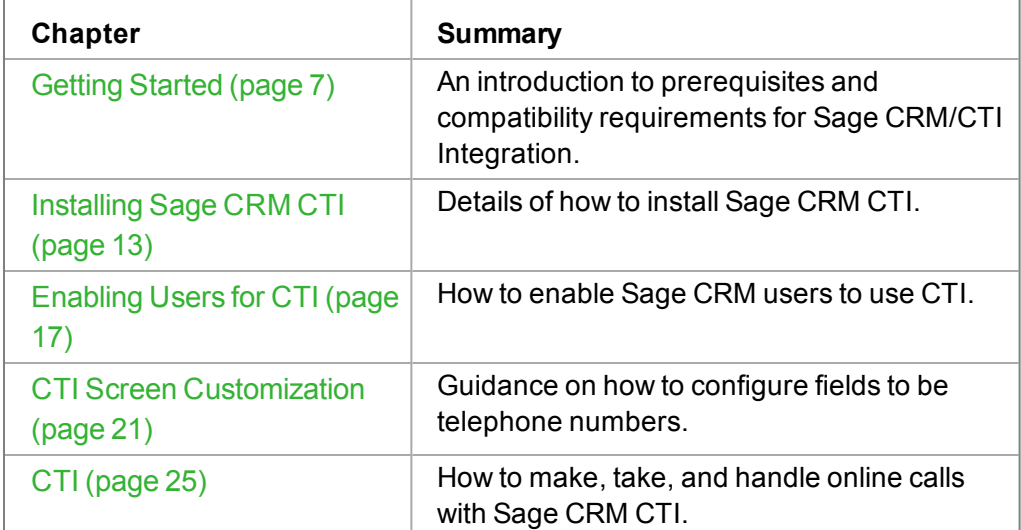

# <span id="page-6-0"></span>**Chapter 2: Getting Started**

In this chapter you will learn how to:

- [Understand](#page-7-0) what Sage CRM CTI is.
- **.** Get an overview of CTI Network [Architecture](#page-8-0).
- **.** Get an overview of Sage CRM/CTI Network [Integration](#page-9-0).
- Understand the [prerequisites](#page-10-0) for setting up Sage CRM CTI.
- Gain an insight into the role of the Telephony [Administrator](#page-11-0).

# <span id="page-7-0"></span>**What is Sage CRM CTI?**

Sage CRM CTI provides CTI-enabled users with telephony functionality from their desktops, via the Sage CRM interface. Users can select any hyperlinked telephone number in the system to call that number, and any incoming calls are matched with contacts in the Sage CRM system so that users can quickly view contact details while they talk, or even before they take the call.

Sage CRM requires a TAPI driver on the client machine in order to communicate with the Telephony Server. If you have a CSTA or TSAPI solution you will require a 3rd party TAPI client in order to integrate with Sage CRM.

# <span id="page-8-0"></span>**CTI Network Architecture**

The following section provides an overview of a typical CTI network environment's technical infrastructure. It also provides details of what hardware needs to be in place before the implementer goes on site.

The following are the main elements of a typical CTI network:

- A private PABX switch.
- A Telephony Server.
- A Telephony Network.
- A local area network (LAN) server.
- $\bullet$  A LAN.

The PABX switch controls the events and messaging over the Telephony Network, and the LAN server handles the day-to-day user-based network activities. The Telephony Server is a PC-based server that has an interface to the PABX switch and an interface to the LAN. This is the bridge that integrates telephony functionality with software on a LAN.

### <span id="page-9-0"></span>**Sage CRM/CTI Network Integration**

The following are additional elements in a Sage CRM/CTI network:

- The Sage CRM CTI component installed on a server.
- The Sage CRM CTI browser plugin (this gets installed automatically).
- <sup>l</sup> For TSAPI and CSTA CTI solutions, TAPI client software needs to be installed on all user machines who will work with Sage CRM CTI because Sage CRM is compatible only with TSAPI and CSTA systems that provide a TAPI driver. A TAPI driver must be present on the client machine in order for integration with TSAPI and CSTA systems to work.

The Sage CRM Server interacts with the Sage CRM CTI browser plugin, which in turn interacts with the Telephony Server. When Sage CRM CTI is enabled, every CTI enabled user of Sage CRM has access to the Sage CRM CTI browser plugin. All inbound and outbound telephony activities are received or created by this plugin. In addition, the Sage CRM CTI browser plugin calls the Sage CRM server for the screen pop-ups, which present the caller ID and Sage CRM contact information to the user.

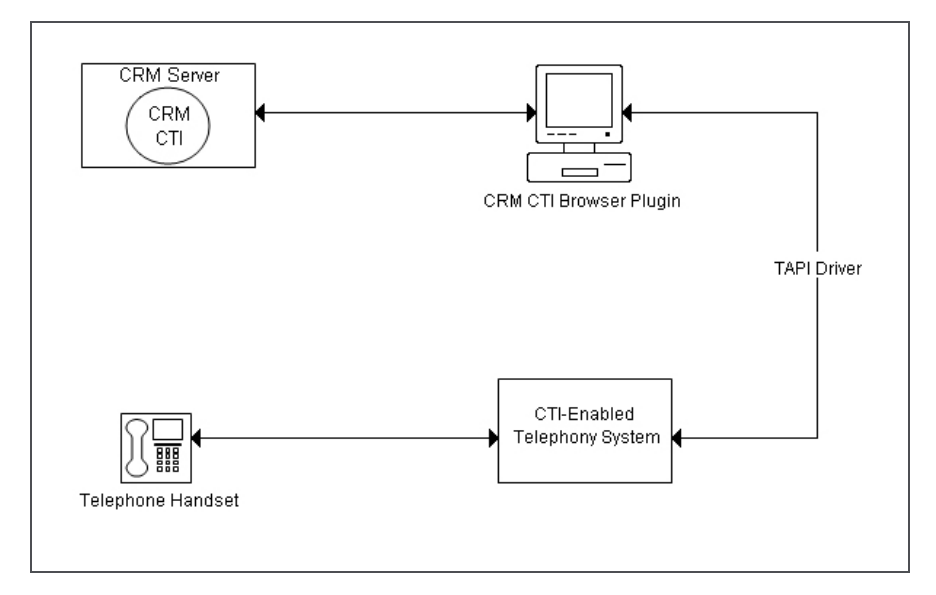

The diagram below illustrates how Sage CRM integrates with a typical CTI network.

Sage CRM/CTI Integration

## <span id="page-10-0"></span>**Sage CRM CTI Prerequisites**

Before an implementer goes on site, the following must be available to integrate Sage CRM with a CTI network:

- A Private Automatic Branch Exchange (PABX) switch. All TAPI-compliant PABX switches are compatible with Sage CRM.
- A Telephony Server that has been configured for all users who will use Sage CRM CTI. All the following telephony servers are compatible with Sage CRM:
	- TAPI
	- TSAPI
	- . CSTA

**Note**: For TSAPI and CSTA CTI solutions, TAPI client software needs to be installed on all user machines who will work with Sage CRM CTI because Sage CRM is compatible only with TSAPI and CSTA systems that provide a TAPI driver. A TAPI driver must be present on the client machine in order for integration with TSAPI and CSTA systems to work.

- Telephony Server Provider (TSP) software installed on the telephony server. Specific software depends on the type of server.
- An operational CTI network that has been fully tested.
- Workstations configured for inclusion in the telephony network. For more details, please refer to [Enabling](#page-16-0) Users for CTI [\(page](#page-16-0) 17).
- A list that specifies the TN number (analogous to the IP associated with the user) and DN number (user's extension number) for each Sage CRM user so that they can be enabled for CTI on the Sage CRM server. Please refer to Role of the Telephony [Administrator](#page-11-0) (page 12).

Other requirements for Sage CRM CTI include:

• A Sage CRM CTI license.

# <span id="page-11-0"></span>**Role of the Telephony Administrator**

The Telephony Administrator is the person who administers a company's Telephony Server and Switch. He will also be responsible for ensuring that the CTI network is operational and has been fully tested before the implementer begins installing Sage CRM CTI.

One important role of the telephony administrator is to set up telephony devices on the Telephony Server. This involves configuring the Telephony Server to associate each user in the local network domain with a particular telephone or telephony device. Each telephony device needs to be uniquely associated with a local telephony IP address. Each user needs to be associated with this address and assigned a TN number. A user list that specifies TN and DN numbers for each user needs to be compiled and made available to the Sage CRM implementer.

**Note**: If you have difficulty in identifying telephony device names for the users you want to enable for CTI, consider using a tool such as ExceleTel (a trial version can be downloaded from http://www.exceletel.com) to help you do this.

# <span id="page-12-0"></span>**Chapter 3: Installing Sage CRM CTI**

In this chapter you will learn how to:

- Run the Setup [program](#page-13-0) for Sage CRM CTI.
- **.** Edit the System Behavior [CTI settings](#page-14-0).
- Check that system telephone settings [correspond](#page-15-0) to Sage CRM settings.

# <span id="page-13-0"></span>**Running the Setup Program**

The installation process for Sage CRM CTI is almost identical to the installation process for a typical Sage CRM installation. For instructions on installing Sage CRM, please refer to the *Installation and Upgrade Guide*. All of the screens and dialog boxes that display during the CTI installation are the same as the ones that display during the Sage CRM installation, except the following one:

An additional screen is displayed after the Default Currency dialog box that prompts you for information on the telephony network setup.

For example, let's say you are based in the US in Washington, DC. In addition, you typically dial "9" from your work telephone to get an outside line.

To complete the CTI information fields:

- 1. Select the country that you are located in from the **What Country / Region Are You In Now** list, for example, **United States of America**.
- 2. Type in your area or city code in the **What Area Code (Or City Code) Are You In Now** field, for example, **202**.
- 3. In the **If You Dial A Number To Access An Outside Line What Is It** field, type the number that users typically dial to get an outside line, for example, **9**.
- 4. Continue with the installation.
- 5. Once Sage CRM is installed, log on and click **<My Profile> | Administration | System | System Behavior**. The details you specified during the installation are displayed in the CTI fields, and default values are automatically entered in the other CTI fields. You can change the values of the fields at any point if you need to.

# <span id="page-14-0"></span>**System Behavior CTI Fields**

The table below describes all of the CTI fields on the **Administration** | **System** | **System Behavior** page.

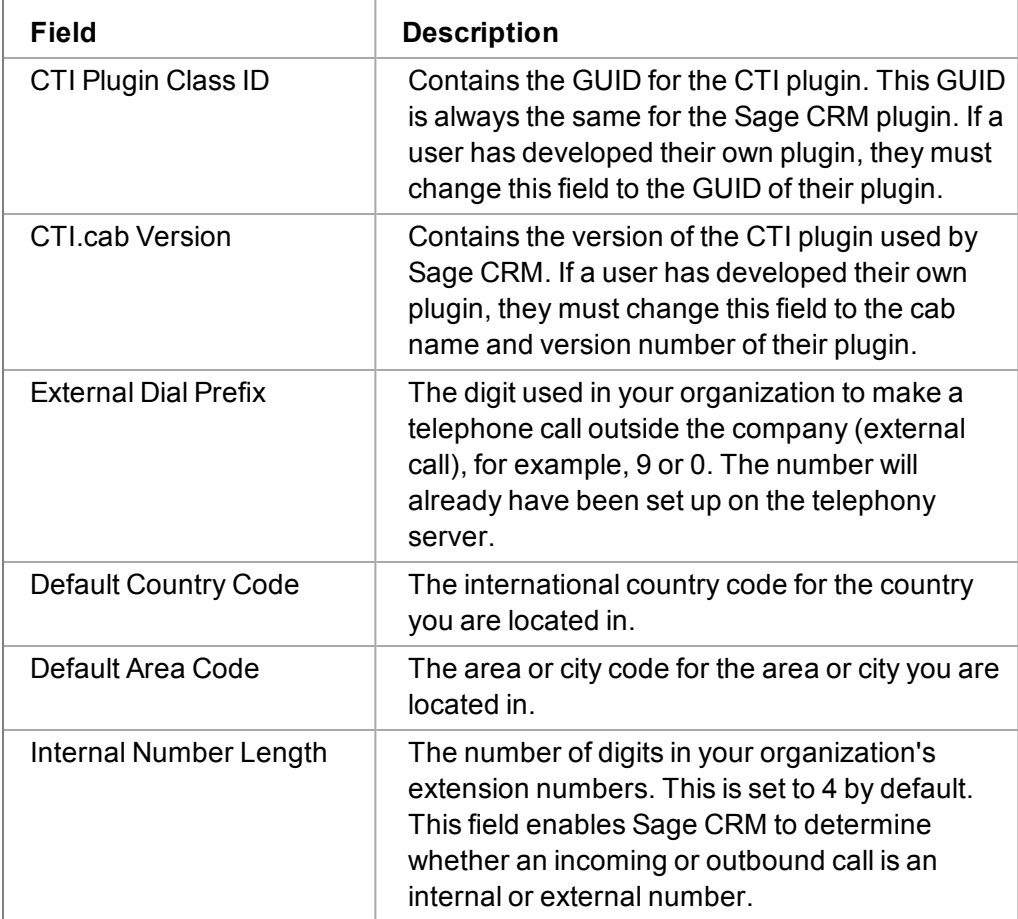

# <span id="page-15-0"></span>**Checking System Telephone Settings**

Once Sage CRM CTI is installed, you need to make sure that the server machine telephone settings correspond with the information you specified during the CTI install.

To check the telephone settings on the server machine:

- 1. Select **Start** | **Control Panel**, and navigate to the **Phone and Modem Options** option.
- 2. Highlight **My Location** and select the **Edit** button. The settings displayed on the Edit Location dialog box should correspond with the settings you specified during the Sage CRM install. If they do not, you can change them.

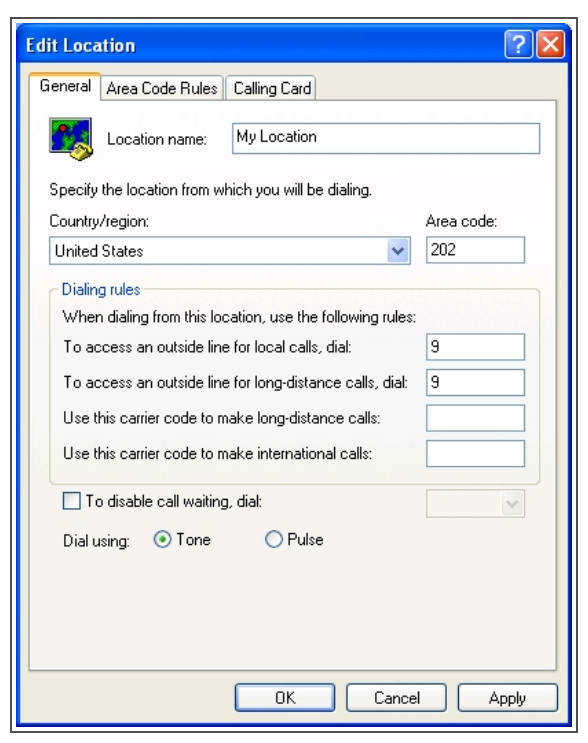

Edit Location dialog box

- 3. Depending on your location, you may need to specify (or verify) area code rules. To do this, select the **Area Code Rules** tab on the Edit Location dialog box, and select the New or Edit button, depending on whether you are specifying new rules or checking previously set up rules.
- 4. Select **OK** to close the Area Code dialog box and then **OK** to close the Edit Location dialog box.

# <span id="page-16-0"></span>**Chapter 4: Enabling Users for CTI**

In this chapter you will learn how to:

- **.** [Configure](#page-17-0) users for CTI.
- Access the [telephony](#page-18-0) server for CTI users.
- $\bullet$  Check user [telephony](#page-19-0) settings.

# <span id="page-17-0"></span>**Configuring Users for CTI**

Once you have configured the Sage CRM server, the next step is to configure users for CTI. This involves specifying a telephony device (or TN number) on the Sage CRM server for each user who requires CTI.

- 1. Click **<My Profile> | Administration | Users | Users**.
- 2. Find the user you want to enable CTI for, and open the User Details page for that user.
- 3. Click **Change**.
- 4. Select **CTI Enabled**. When you do this, two fields become visible—CTI Device Name and CTI Call Screen.
- 5. In **CTI Device Name**, enter the device name for that user as defined on the Telephony Server. On certain systems, Swyx PBX for example, you will need to enter the phone's IP address as the device name.
- 6. From the **CTI Call Screen** field, specify which screen the user will be presented with by default when they click on an inbound call hyperlink. For example, some customer service users may need to see the New Case screen as their job is to log customer service issues, while telesales operatives may need quick access to the New Lead screen to record new leads.

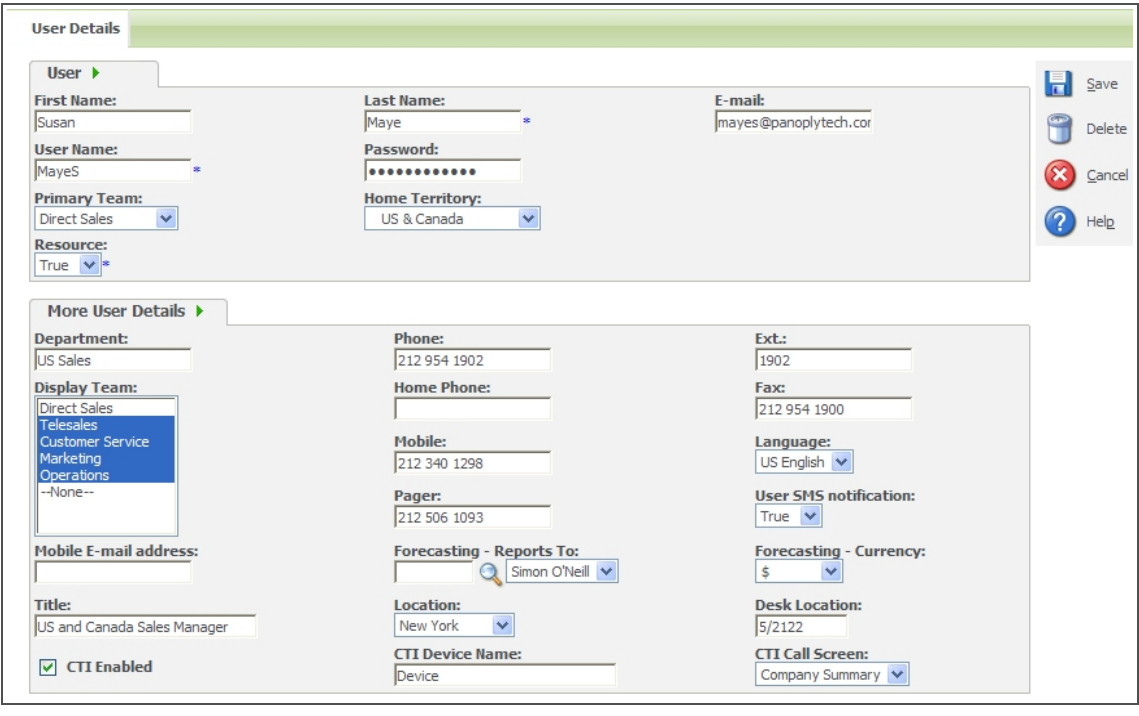

CTI fields on the User Details page

- 7. Ensure that the user's telephone number and extension are entered correctly in **Phone** and **Ext**.
- 8. Click **Save**. The user is enabled for CTI.

## <span id="page-18-0"></span>**Making the Telephony Server Accessible to Users**

Once a user has been enabled for CTI, you need to ensure that the following command is run on the user's desktop or laptop so that the telephony server is accessible:

#### **TcmSetup /c <TelephonyServerName>**

To run the command on the user's desktop or laptop:

- 1. Select **Start** | **Run**, and type **cmd**.
- 2. Type the command in the command prompt. If the server name is "TelephoneServer" for example, type the following command:

#### **TcmSetup /c TelephoneServer**

- 3. Press **Enter**. The command is run, and a dialog box is displayed to inform you that the client was successfully set up.
- 4. Select **OK** on the dialog box.
- 5. You need to repeat the above steps on each CTI-enabled user's machine.

# <span id="page-19-0"></span>**Checking User Telephone Settings**

You need to make sure that the telephone settings on the user's computer correspond with the server telephone settings. Please refer to the Checking System [Telephone](#page-15-0) Settings (page 16) for more information.

# <span id="page-20-0"></span>**Chapter 5: CTI Screen Customization**

In this chapter you will learn how to:

• Configure fields to be [telephone](#page-21-0) numbers.

# <span id="page-21-0"></span>**Configuring Phone Number Fields**

When a user has been enabled for Sage CRM CTI, all phone number values in Sage CRM are displayed as hyperlinks for the user. However, you can also create new phone number fields or configure any text field in Sage CRM to be a telephone number. Once a field is converted to this type of entry, it will automatically be displayed as a hyperlinked value on the screens in which it is used. This allows CTI-enabled users to make outbound calls by clicking the value of the field, which is set as a telephone number. As with any text field, you can edit phone number fields.

To convert a text field to a phone number field:

- 1. Click on the **Administration** | **Customization** | <Entity> | **Fields**.
- 2. Click the hyperlink of the field you want to convert.
- 3. Change the Entry Type to **Phone Number** and enter the new caption and column names, for example, Direct Dial to Main Contact.
- 4. Click the **Save** button.

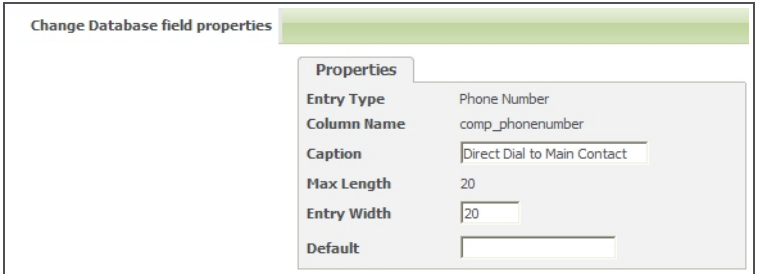

Change Database Field Properties page

- 5. Select the **Screens** tab.
- 6. Click the hyperlink of the Screen you want the converted field to appear on, for example, the Company Summary Screen.
- 7. Select the converted field from the Field drop-down and click the **Add** action button.

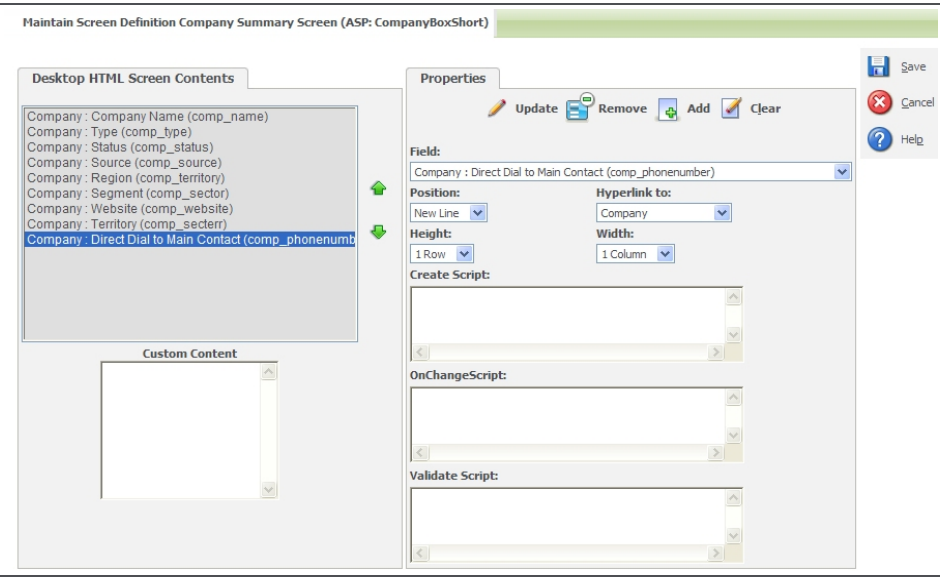

Maintain Screen Definition Company Summary Screen

8. Click the **Update** action button and then click **Save**. A new Phone Number field called Direct Dial to Main Contact is added to the Company Entry screen.

Once a phone number is entered in the field, it immediately becomes activated as a CTI field. Users can enter phone numbers in Phone Number fields in any format. CTI ignores all non-numerical characters and spaces when the hyperlinked number is selected by the user and dialed from Sage CRM.

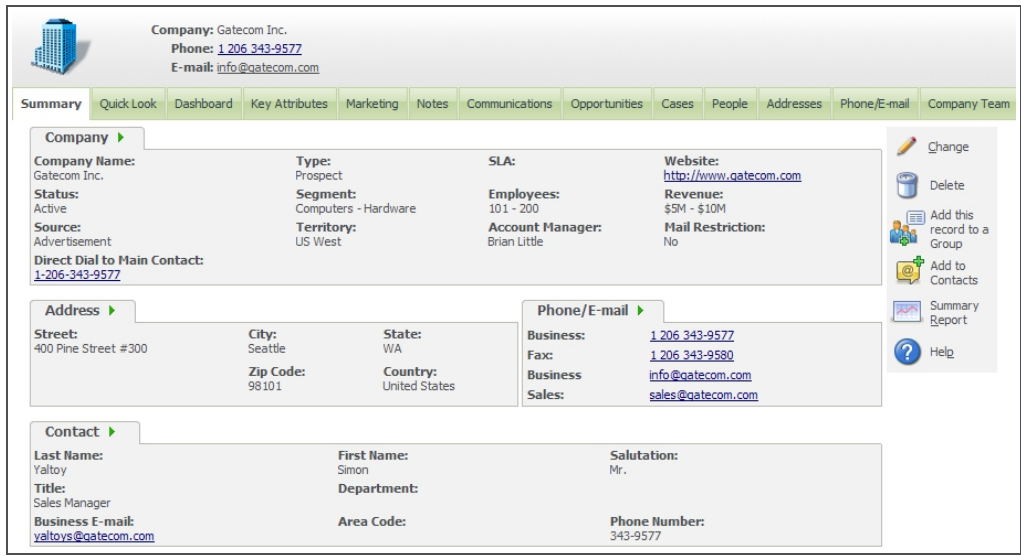

Company Summary page with new CTI field

# <span id="page-24-0"></span>**Chapter 6: CTI**

- [Understand](#page-25-0) what you can do with Sage CRM CTI.
- [Downloading](#page-26-0) the CTI plugin.
- $\bullet$  Make an [outbound](#page-27-0) call.
- $\bullet$  Take an [inbound](#page-28-0) call.
- Handle [connected](#page-29-0) calls.
- $\bullet$  Work with the [Active](#page-30-0) Calls list.

## <span id="page-25-0"></span>**Overview**

Sage CRM CTI allows users to view information about incoming calls and perform various telephony functions. The features of Sage CRM CTI include:

- Auto caller identification (caller ID).
- The ability to view the most relevant Sage CRM screen to them when they click on the inbound call hyperlink.
- The option to go directly to the relevant Company or Person screen while the call is active.
- Auto dial-out via hyperlinked phone numbers.
- The option to transfer and put calls on hold.

# <span id="page-26-0"></span>**Downloading the CTI Plugin**

When you log onto Sage CRM for the first time having been CTI-enabled, you are prompted to download the CTI plugin. To download the CTI plugin, follow the instructions provided on-screen. You only need to do this once. If you receive an upgrade, or change machines, you are prompted to download the plugin again.

Once the plugin has been downloaded and installed, you can start working with CTI using the CTI Call Screen popup window. You can **minimize** the pop-up and CTI remains active. If you **close** the pop-up window, CTI is no longer active and you cannot make or received calls using CTI.

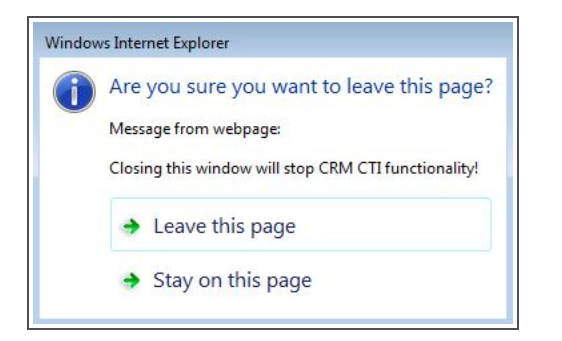

#### CTI pop-up closure warning message

To activate or reactivate the CTI Call Screen pop-up:

• Select the CTI option (telephone icon) from the Main Menu.

# <span id="page-27-0"></span>**Making an Outbound Call**

Once you have been enabled as a CTI user:

- All phone numbers in Sage CRM display as hyperlinks.
- Even phone numbers in the context area of the screen are displayed as hyperlinks.

To make an outbound call:

• Click on the hyperlinked phone number you want to call. For example, click on the Phone hyperlink in the context area.

The Call screen is then displayed with the number you clicked on in the Active Calls field.

The Active Call field shows:

- The full telephone number you selected, including Country Code and Area Code.
- Once you have clicked on the Dial button, the word "Dialing" is displayed in the Enter Number field to indicate that the number is being dialed.

You can stop dialing at this point if you wish by clicking on the Hangup button. The Call is ended. If you do not have it set to be displayed at all times, the Call screen is hidden.

#### <span id="page-27-1"></span>**Making a Call to a Number that is not in Sage CRM**

**Note**: Although numbers in Phone Number fields can include symbols and spaces, this is not the case when you enter a number on the CTI Call screen. When entering a phone number on the CTI screen, either:

<sup>l</sup> Type the "simple" number—you can include spaces but not symbols. For example **44 161 5527789**.

Or

• Type the number in canonical format—that is, <plus sign> <country code> <area code in brackets> <number>. For example, **+ 44 (161) 5527789**.

To make a call to a number that is not in the Sage CRM system:

- 1. Select the **Telephone** menu button to display the Call screen.
- 2. Type the number you want to call in the **Enter Number** field. For example, include an international code, a country code, and an area code if you are dialing an international number. If you are dialing a different area code within the same country, type the code followed by the number. However, if you are dialing a local number, just type the phone number. Similarly, dialing an extension number simply requires you to input the extension.
- 3. If you want to stop dialing, select **Hangup**.

# <span id="page-28-0"></span>**Taking an Inbound Call**

When an inbound call is directed to your extension number:

- The CTI call screen is displayed in a pop-up window in Sage CRM.
- <sup>l</sup> The phone number is displayed in the **Active Calls** list followed by the word "Ringing" to indicate that the call is coming in.
- If the incoming call number matches a company or person in the system, the contact is listed underneath the Active Calls field.
- <sup>l</sup> If the incoming call matches more than one contact in the system, all the contacts are listed. **Note:** A matching number is any number in the contact database that has the same number as the caller Id or is a prefixed match against the caller Id.
- <sup>l</sup> If the incoming call is from a user in Sage CRM (that is, a colleague) as opposed to a contact, the word **Internal** is displayed on the list.

To answer the inbound call:

**.** Click on the **Answer** button or pick up the receiver.

When you do this, the incoming call number is displayed on the Active Calls list followed by the word **Connected**, and additional buttons become available, which you use to handle the call.

• When you click on the hyperlink of an active call, the CTI Call Screen set up for you by your System Administrator is displayed. If you are a sales person and your CTI Call Screen is the New Opportunity screen, for example, clicking on the active call hyperlink displays the New Opportunity screen. The screen gathers context information so that you can quickly log a case for the Sage CRM customer who just called.

# <span id="page-29-0"></span>**Handling Connected Calls**

When you answer a call, or if a call you make is connected, you can do the following from the connected call screen:

**Hangup.** Speak to the caller, and when you have completed the call, select Hangup to end the call.

**Hold.** Put the caller on hold while you deal with a query by selecting the Hold button. When you do this, the Unhold button is displayed. The Hold button is not visible if the number dialed is busy or invalid.

**Unhold.** Resume a call that is on hold. When you select the Unhold button, the Hold button becomes available again.

**Transfer.** Transfer the call directly to another extension number. When you do this, the call goes straight through to the extension number you specify, and you are hung up. The transfer functionality is available for TAPI implementation only. To transfer a call directly to a colleague:

<sup>l</sup> Type the extension number you want to transfer the call to in the **Number** field, and select the **Transfer** button. The call is transferred directly to your colleague.

**Consult.** Consult with a colleague before you transfer a call to them. To do this:

- <sup>l</sup> Type your colleague's extension number in the **Number** field, and select the **Consult** button.
- When you do this, your colleague's number is dialed and if they pick it up, you are presented with two buttons, Complete Transfer and Hangup. Talk to you colleague, for example, ask them are they free to take the call.
	- **If they can take the call, select the Complete Transfer** button to transfer it to them.
	- <sup>l</sup> If they are not available to take the call, select the **Hangup** button to return to the call.
- You then need to select the Unhold button to speak to the caller. Once you do this, you are returned to the connection call screen where all of the call options become available again.

# <span id="page-30-0"></span>**Working With the Active Calls List**

The Active Calls list displays information about the current status of the call.

For example:

- The list is empty if you have no active calls.
- <sup>l</sup> It shows the number you are dialing, followed by the word **Dialing** if you are making an outbound call.
- **It displays the incoming call number followed by the word Ringing when a call is coming in.**
- When you answer an incoming call or are connected to a number you dialed, it shows the number followed by the word **Connected**.
- **.** If you select the Transfer or Consult button when a call is connected, the list displays the status of the external call, for example, **Holding, Pending, Transfer**, as well as the status of the number you are transferring to or consulting with, for example **Connected, Consulting**.